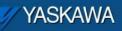

**Product Application Note** 

# MPiec: Configuring DigiOne IAP for Serial – Ethernet MODBUS communication

Applicable Product: MPiec

Yaskawa Electric America 2121 Norman Drive South Waukegan, IL 60085 1-800-927-5292

| 🏹 YASKAWA                                                                        |                |                     |
|----------------------------------------------------------------------------------|----------------|---------------------|
| Subject: Application Note                                                        | Product: MPiec | Doc#: AN.MCD.09.093 |
| Title: MPiec: Configuring DigiOne IAP for Ethernet – Serial MODBUS communication |                |                     |

# **Application Overview**

This document details the steps to configure a DigiOne IAP serial to Ethernet converter for use in MPiec applications when the MP controller has to interface with a serial device using MODBUS protocol.

## **Application Highlights:**

Industry:AutomationMajor Features:MPiec applications with serial devices

## **Application Challenges:**

 The MPiec controller does not have a serial port for communicating with other devices. For applications that require the MPiec controller to communicate with devices that have only a serial port a user will have to use a serial to Ethernet converter. This document describes the configuration for DigiOne IAP to be used as a serial to Ethernet converter.

#### **Products Used:**

| Component  | Product and Model Number                 |
|------------|------------------------------------------|
| Controller | MPiec                                    |
| Software   | MotionWorks IEC                          |
| HMI        | RedLion G3-10                            |
| Converter  | DigiOne IAP serial to Ethernet converter |

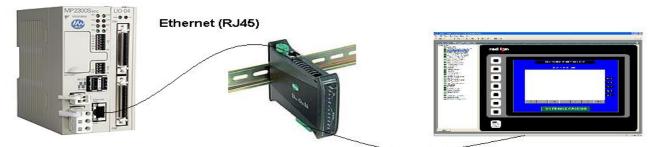

Serial Communication (DB9)

| YASKAWA                                                                          |                |                     |
|----------------------------------------------------------------------------------|----------------|---------------------|
| Subject: Application Note                                                        | Product: MPiec | Doc#: AN.MCD.09.093 |
| Title: MPiec: Configuring DigiOne IAP for Ethernet – Serial MODBUS communication |                |                     |

# Implementation Method of Core Operation

Set the IP address of the device using the MAC address from the DigiOne unit. The 'arp' command is made use of as shown below

| ex C:\WINDOWS\system32\cmd.exe                                                     | <u>- 0 ×</u> |
|------------------------------------------------------------------------------------|--------------|
| Microsoft Windows XP [Version 5.1.2600]<br>(C) Copyright 1985-2001 Microsoft Corp. | -            |
| C:\Documents and Settings\motionisland>arp -s 192.168.207.54 00-40-9D-3C-56-       | 95           |

Figure 1: Setting the IP address of the DigiOne device

Log on to the web page of the DigiOne device. Set the network settings under Configuration>Network

| Digit                        | Digi One IAP Configuration and Management                                                          |
|------------------------------|----------------------------------------------------------------------------------------------------|
| Connectware™                 |                                                                                                    |
| Home                         | Network Configuration                                                                              |
| Configuration                | ▼ IP Settings                                                                                      |
| Network                      | O Obtain an IP address automatically using DHCP *                                                  |
| Serial Ports<br>Users        | <ul> <li>Obtain an P address addination of the P</li> <li>Use the following IP address:</li> </ul> |
| Security                     |                                                                                                    |
| System                       | * IP Address: 192.168.207.54                                                                       |
| Applications                 | * Subnet Mask: 255.255.255.0                                                                       |
| PPP                          | Default Gateway: 192.168.207.253                                                                   |
| Industrial Automation        |                                                                                                    |
| Management                   | * Changes to DHCP, IP address and Subnet Mask require a reboot to take effect.                     |
| Serial Ports                 |                                                                                                    |
| Connections                  | Apply                                                                                              |
| Administration               |                                                                                                    |
| Backup/Restore               | ► DNS Settings                                                                                     |
| Update Firmware              | Advanced Network Settings                                                                          |
| Factory Default Settings     | P Advanced Network Settings                                                                        |
| Device Information<br>Reboot |                                                                                                    |
|                              | Copyright © 1996-2008 Digi International Inc. All rights reserved.                                 |
| Logout                       |                                                                                                    |

#### Figure 2: Configuring network settings

Make sure that the unit is clear of any previous configurations. To make sure of it click on 'factory default settings' under administration. Reboot.

Click Industrial automation under Applications as shown in Figure 3. Start the industrial automation wizard. If prompted for a user name and password, use: root and dbps.

| 🖅 YASKAWA                                              |                                                                                                    |
|--------------------------------------------------------|----------------------------------------------------------------------------------------------------|
| Subject: Application Note                              | Product: MPiec Doc#: AN.MCD.09.093 AP for Ethernet – Serial MODBUS communication                                                                                                    |
|                                                        | Digi One IAP Configuration and Management                                                                                                    |
| Connectware™<br>Home<br>Configuration                  | Industrial Automation<br>The Industrial Automation application is used to control and monitor any number                                                                                           |
| Network<br>Serial Ports<br>Users<br>Security<br>System | following links will help to configure this application.<br>For more information, see How to Configure Industrial Automation<br>For a guided installation, launch the Industrial Automation Wizard |
| Applications<br>PPP<br>Industrial Automation           | Display Industrial Automation Configuration Summary                                                                                                    |
| Management<br>Serial Ports<br>Connections              | <ul> <li>Serial Slaves</li> <li>Serial Masters</li> <li>Network Masters</li> </ul>                                                                                                    |
| Administration<br>Backup/Restore                       | Destination Tables (Packet Routing)                                                                                                    |

Figure 3: Industrial automation wizard

Create a new table for the configuration

| 실 http://192.1 | 168.207.54 - Digi One                 | IAP Configuration and N  | 1anagement - I | Microsoft Interne | t Ex 💶 🗆 🗙 |
|----------------|---------------------------------------|--------------------------|----------------|-------------------|------------|
|                | Automation<br>ole to configure the Ir | ndustrial Automation set | tings.         |                   |            |
|                | configuration using<br>my_table       | ; the following table    |                |                   |            |
|                |                                       |                          |                |                   |            |
| Help           |                                       |                          | Cancel         | << Back           | Next >>    |
| ど Done         |                                       |                          |                | 📄 🔡 Internet      |            |

Figure 4: New table creation

| YASKAWA                                                                          |                |                     |
|----------------------------------------------------------------------------------|----------------|---------------------|
| Subject: Application Note                                                        | Product: MPiec | Doc#: AN.MCD.09.093 |
| Title: MPiec: Configuring DigiOne IAP for Ethernet – Serial MODBUS communication |                |                     |

Select MODBUS family as shown in Figure 5

| 🍯 http                                                                                                    | 🎒 http://192.168.207.54 - Digi One IAP Configuration and Management - Microsoft Internet Ex 💶 💌                                   |  |  |
|----------------------------------------------------------------------------------------------------|----------------------------------------------------------------------------------------------------|--|--|
| Industrial Automation Protocol Family<br>Specify the protocol family or families that the automation devices or PLCs use to communicate with<br>one another. |                                                                                                    |  |  |
| 0                                                                                                    | Modbus Family (Modbus/RTU, Modbus/ASCII, Modbus/TCP)                                                                              |  |  |
| 0                                                                                                    | Rockwell/PCCC Family (DF1 Full-Duplex, DF1 Radio Modem, DF1 Half-Duplex, Allen-<br>Bradley Ethernet, EtherNet/IP)                 |  |  |
| 0                                                                                                    | <b>Protocol Mapping</b> (Allow multiple automation devices to communicate with each other using different protocols and families) |  |  |
|                                                                                                    |                                                                                                    |  |  |

## Figure 5: Modbus family

Click next

Enter

Select the message source and the port. In this example, the source is the RedLion HMI. It was connected to serial post 2 on the DigiOne device

| http://192.168.207.5                        | 4 - Digi One IAP Configuration and Management - Microsoft Internet Ex 💻 🗖                  |
|---------------------------------------------|--------------------------------------------------------------------------------------------|
| Message Source I<br>Specify the location ar | <i>Location</i><br>nd how the serial- or network-device communicates with the Digi device. |
| O Receive message                           | es from network devices connecting using the network                                       |
| Protocol:                                   | Modbus/TCP                                                                                 |
| Transport:                                  |                                                                                            |
| Network port:                               | 502                                                                                        |
| Receive message                             | es from serial device connected to a serial port                                           |
| Protocol: Modbus/RTU 💌                      |                                                                                            |
| Serial port:                                |                                                                                            |
|                                             |                                                                                            |
|                                             |                                                                                            |
| Help                                        | Cancel << Back Next >>                                                                     |
|                                             | Figure 6: Selecting source port                                                            |
| settings on the serial                      | source device                                                                              |

| YASKAWA                                   |                               |                     |
|-------------------------------------------|-------------------------------|---------------------|
|                                           |                               |                     |
| Subject: Application Note                 | Product: MPiec                | Doc#: AN.MCD.09.093 |
| Title: MPiec: Configuring DigiOne IAP for | Ethernet – Serial MODBUS comr | nunication          |

| 🚰 http://192.168.207.54 - Digi One IAP Configuration and Management - Microsoft Internet Ex 📘 |                                                              |  |  |
|-----------------------------------------------------------------------------------------------|--------------------------------------------------------------|--|--|
|                                                                                               | Message Source Serial Settings                               |  |  |
| Specify the seri                                                                              | Specify the serial parameters of the attached serial device. |  |  |
|                                                                                               |                                                              |  |  |
|                                                                                               |                                                              |  |  |
| Description:                                                                                  |                                                              |  |  |
| Baud Rate:                                                                                    | 9600 💌                                                       |  |  |
| Data Size:                                                                                    | 8 -                                                          |  |  |
| Parity:                                                                                       | None 💌                                                       |  |  |
| Stop Bits:                                                                                    | 1 💌                                                          |  |  |
| Flow Control:                                                                                 | None                                                         |  |  |
|                                                                                               |                                                              |  |  |
|                                                                                               |                                                              |  |  |

#### Figure 7: Serial settings

Click 'Next' twice

Figure 8 illustrates the window that displays the sources that have been configured. If the user needs more sources they can be added.

| 🚰 http://192.168.207.54 - Digi One IAP Configuration and Management - Microsoft Internet Ex 💻 🔲 🗙                                                                |                 |               |           |          |  |  |  |
|----------------------------------------------------------------------------------------------------|-----------------|---------------|-----------|----------|--|--|--|
| Messages Sources (Masters)<br>Specify where messages originate from, otherwise known as maters. Masters typically send<br>messages to one or more slave devices. |                 |               |           |          |  |  |  |
| The fo                                                                                                    | ollowing source |               |           | lefined: |  |  |  |
|                                                                                                    | Protocol        | Source        | Action    |          |  |  |  |
|                                                                                                    | Modbus/RTU      | Serial port 2 | Remove    |          |  |  |  |
|                                                                                                    | Continue creati | ng more mess  | age sourc | es       |  |  |  |

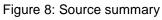

| YASKAWA                                                                          |                |                     |  |  |  |  |
|----------------------------------------------------------------------------------|----------------|---------------------|--|--|--|--|
| Subject: Application Note                                                        | Product: MPiec | Doc#: AN.MCD.09.093 |  |  |  |  |
| Title: MPiec: Configuring DigiOne IAP for Ethernet – Serial MODBUS communication |                |                     |  |  |  |  |

Configure the slave/message destination as shown in Figure9

| 🚰 http://192.168.207.54 - Digi One IAP Configuration and Management - Microsoft Internet Ex ]                                                                                  |  |  |  |  |  |
|----------------------------------------------------------------------------------------------------|--|--|--|--|--|
| Message Destination Addresses<br>Specify the address or range of addresses of the destination devices. Messages sent to these<br>addresses will be sent to these destinations. |  |  |  |  |  |
| Send all messages to this destination                                                                                                    |  |  |  |  |  |
| <ul> <li>Send only messages matching specific protocol address</li> <li>Address:</li> </ul>                                                                                    |  |  |  |  |  |
| C Send only messages in a range of protocol addresses<br>Addresses: 0 to 255                                                                                                   |  |  |  |  |  |

Figure 9: Destination specification

Enter details of the network device (IEC controller)

| 🚰 http://192.168.207.54                                                    | 4 - Digi One IAP Configuration and Management - Microsoft Internet Ex | <u>- 🗆 ×</u>    |
|----------------------------------------------------------------------------|-----------------------------------------------------------------------|-----------------|
| Message Destinat<br>Specify the location of                                | tion Location<br>where messages sent by masters are sent to,          |                 |
| <ul> <li>Send messages</li> <li>Protocol:</li> <li>Serial port:</li> </ul> | to serial device connected to serial port<br>Modbus/RTU 💌<br>1 🔽      |                 |
| Send messages<br>Hostname:                                                 | to network device<br>192.168.207.51                                   |                 |
| Protocol:                                                                  | Modbus/TCP                                                            |                 |
| Transport:                                                                 | TCP -                                                                 |                 |
| Network port:                                                              | 502                                                                   |                 |
|                                                                            |                                                                       | -               |
| Help                                                                       | Cancel << Back Next                                                   | <b>&gt;&gt;</b> |

Figure 10: Network configuration of receiving device (MPiec)

| YASKAWA                                                                          |                |                     |  |  |  |  |
|----------------------------------------------------------------------------------|----------------|---------------------|--|--|--|--|
| Subject: Application Note                                                        | Product: MPiec | Doc#: AN.MCD.09.093 |  |  |  |  |
| Title: MPiec: Configuring DigiOne IAP for Ethernet – Serial MODBUS communication |                |                     |  |  |  |  |

#### The unit ID of the IEC controller is 1

| 🚰 http://192.168.207.54 - Digi One IAP Configuration and Management - Microsoft Internet Ex 💶 🔲 >          | < |
|----------------------------------------------------------------------------------------------------|---|
| Message Destination Protocol Settings<br>Specify the settings of the protocol for the message destination. | ] |
| Override the Modbus unit address on incoming requests with specified unit address<br>Unit address:         |   |
| O Ignore incoming broadcast requests using unit address 0                                                  |   |
| <ul> <li>Send incoming broadcast requests to this serial device</li> </ul>                                 |   |
| Change the Modbus unit address to 1 before sending                                                         |   |
| Figure 11: Unit ID of the MPiec                                                                            |   |

#### Specify timeouts

| 🚰 http://192.168.207.54 - Digi One IAP Configuration and Management - Microsoft Internet Ex 💶 💌                                      |
|----------------------------------------------------------------------------------------------------|
| Message Destination Settings<br>Specify the timeouts and other settings that the destination device uses to communicate efficiently. |
| Slave timeout: 1000 ms                                                                                                    |
| Delay before sending next request after receiving response from slave<br>Line Turn delay: 0 ms                                       |
| C Connect to the remote device only when needed (on-demand)<br>Idle timeout: 300 s                                                   |
| <ul> <li>Always maintain connection to remote destination device</li> </ul>                                                          |
| Reconnect to remote device when failing to connect                                                                                   |
| Reconnect delay: 5 s                                                                                                    |
| Help Cancel << Back Next >>                                                                                                    |
|                                                                                                    |

## Figure 12: Communication parameters

Figure 13 is a screen shot of the window that lists all the destination /slave devices that have been configured

| YASKAWA                                                                          |                |                     |  |  |  |  |
|----------------------------------------------------------------------------------|----------------|---------------------|--|--|--|--|
| Subject: Application Note                                                        | Product: MPiec | Doc#: AN.MCD.09.093 |  |  |  |  |
| Title: MPiec: Configuring DigiOne IAP for Ethernet – Serial MODBUS communication |                |                     |  |  |  |  |

| 🊰 http://192.168.207.54 - Digi One IAP Configuration and Management - Microsoft Internet Ex 💶 🔲 🗙                                                                                      |         |            |                                   |         |           |        |  |  |
|----------------------------------------------------------------------------------------------------|---------|------------|-----------------------------------|---------|-----------|--------|--|--|
| Message Destinations (Slaves)<br>Specify where messages are sent to, otherwise known as slaves. Slaves receive messages from one<br>or more masters depending on the protocol address. |         |            |                                   |         |           |        |  |  |
| The following destinations have currently been defined:                                                                                                    |         |            |                                   |         |           |        |  |  |
|                                                                                                    | Address | Protocol   | Destination                       | Action  |           |        |  |  |
|                                                                                                    | All     | Modbus/TCP | 192.168.207.51 on<br>TCP port 502 | Move Up | Move Down | Remove |  |  |
| Continue creating more message destinations                                                                                                    |         |            |                                   |         |           |        |  |  |

Figure 13: Destinations

#### Review the final configuration and press Finish

| 🚈 http | ://192.168.:          | 207.54 - Digi On | e IAP Configuration   | and Management -    | Microsoft Inl | ternet Ex | _ 🗆 🗙    |
|--------|-----------------------|------------------|-----------------------|---------------------|---------------|-----------|----------|
|        | mary<br>y that the so | ettings below co | rrectly match the in- | dustrial automation | environment.  |           | <b>A</b> |
| Mess   | age Source            | es:              |                       |                     |               |           |          |
|        | Protocol              | s                | ource                 | Settings            |               |           |          |
|        | Modbus/F              | RTU S            | erial port 2          | 9600 8N1 None       | е             |           |          |
| Mess   | age Destin            | ations:          |                       |                     |               |           |          |
|        | Address               | Protocol         | Destination           |                     | Settings      |           |          |
|        | All                   | Modbus/TCP       | 192.168.207.51        | on TCP port 502     | N/A           |           |          |
| Help   | 2                     |                  |                       | Cancel              | < Bac         | sk Fi     | nish     |
|        |                       |                  | Figure 14: Fina       | l configuration     |               |           |          |

Reboot the DigiOne. User is ready to use the serial HMI and the MPiec.